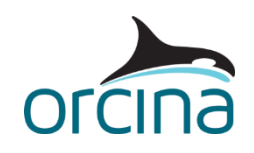

# **E01 Simple rigid stinger**

# **Introduction**

In these examples, two different methods of modelling a simple rigid stinger are presented. Both use the pipelay supports method, new to version 9.8 (hence you can only view and run these examples if you have v9.8 or later), with one model using a simple supports geometry method, and the other using an explicit method (which defines x, y, z coordinates for each support). The two models have been created using an identical lay pipe and vessel, and the rollers have been positioned in the same places to allow direct comparison of results. The explicit method provides some additional features which are described in the relevant section. Which method you choose to use will depend on which you find easiest to build, on the complexity of the desired stinger profile, and on whether or not you need the additional features.

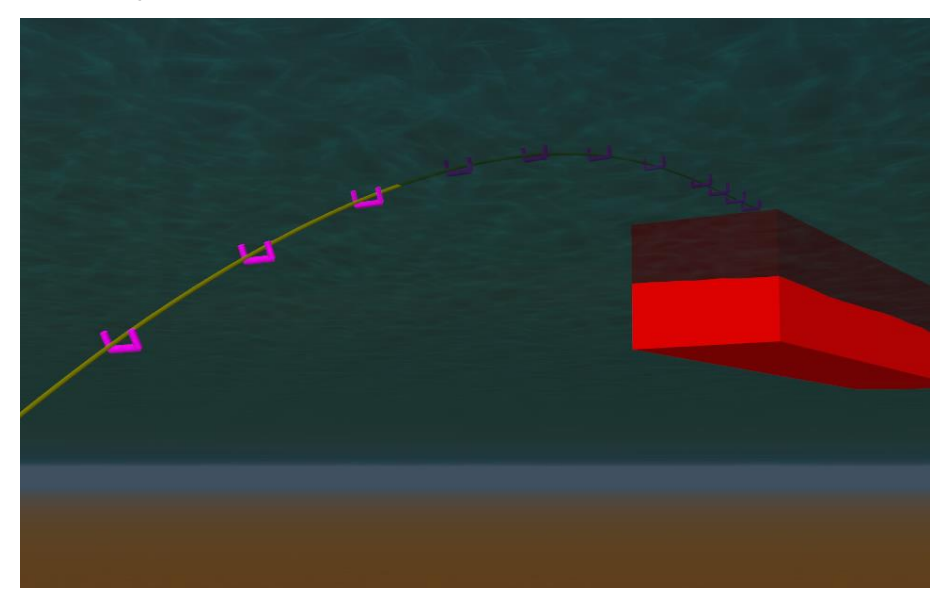

# **Simple geometry stinger**

# **Building the model**

The model (*E01 Simple geometry stinger.sim*) consists of a lay vessel with stinger, and the pipe being laid.

The supports feature creates cylinders (rollers) of infinite length, and which have a designated contact side with which the supported line makes contact. The supported line is therefore pushed towards the contact surface during statics, until it sits on top of the supports, regardless of where it lies when the model is in the *reset* state.

The lay pipe is built-in at its connection to the vessel with infinite stiffness and declination 90°. The target segment length is set to 2 m over the upper section of the line (the roller region) and in the touchdown region. Longer segments are used elsewhere.

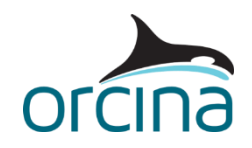

The vessel is the OrcaFlex default vessel, which is treated as fixed in position during the static calculation. The lay pipe and its supports are placed on the vessel's axis of symmetry.

The stinger is modelled using the *simple geometry specification* for generating the supports, which requires an arc length and radius of curvature (useful if you know the radius of the stinger). Since pipelay supports are often attached to the installation vessel, the *supports* feature is accessed through the vessel data form, with a dedicated tab as shown below:

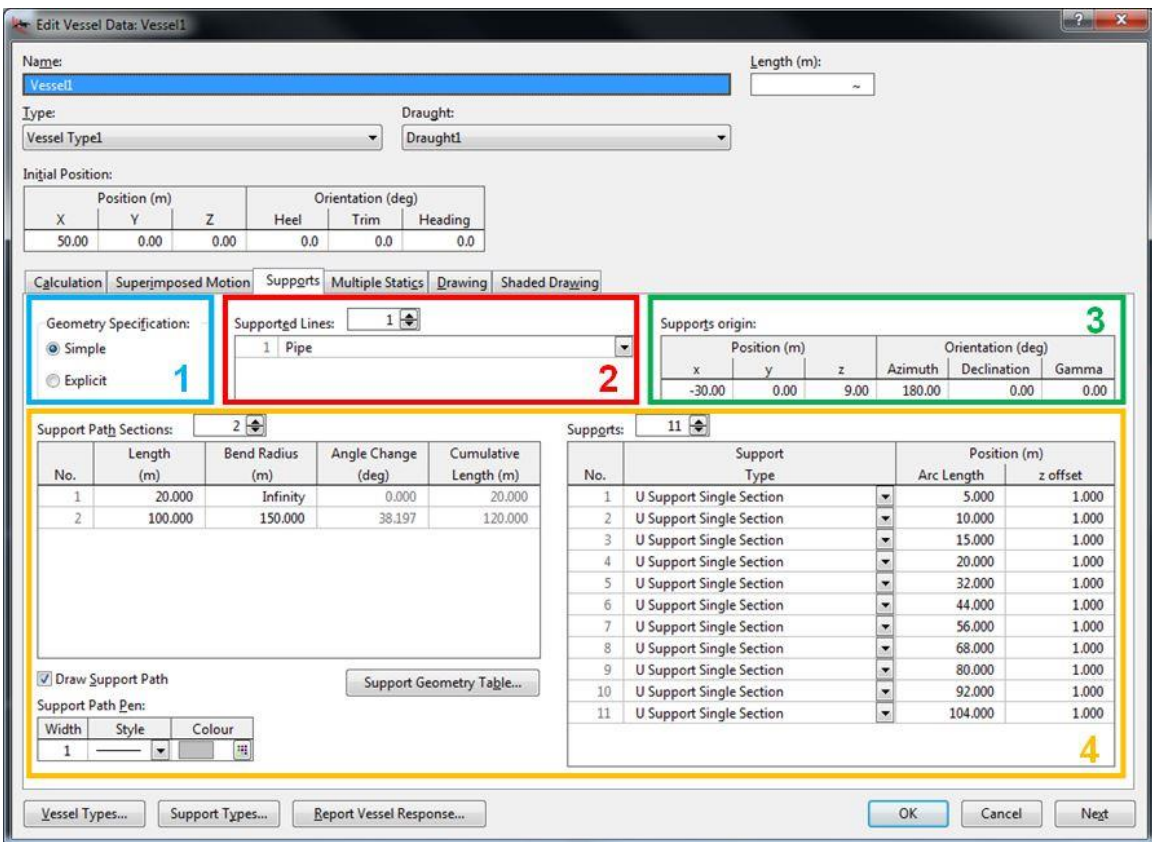

#### **Supports data form**

The Supports page is split into 4 sections, as highlighted in the screen shot above. The *geometry specification* box (numbered as box 1) lets you specify how you position the supports on the stinger. The *supported lines* box (numbered as box 2) identifies which lines will be supported. The appearance of the table(s) shown in boxes  $3 \& 4$  will change, depending on your selection for geometry input.

In this case, Box 3 identifies the supports origin, which can be positioned anywhere on the vessel, and is itself specified relative to the vessel origin. It can also be rotated as required.

In the example model (and shown in the left hand side of box 4 in the figure above), the stinger comprises a 20m straight section (it has a bend radius of 'Infinity'), and a 100m section with a bend radius of 150m. We could add further sections of different radii if required. You can choose to

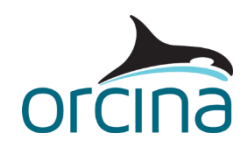

preview the support path by ticking the *draw support path* box, which displays the path in the model, and you have the usual options for pen style, colour etc.

Once you have specified a path along which to place the supports, you then need to specify their positions (in the table to the right) by means of an arc length and z offset. Arc length is the length along the support path from the supports origin, and the z offset is the offset from the path in the radial direction (see figure below). Looking at the preview in the model with the local-axes visible, (*Ctrl+ Y* to turn them on) will help position the supports correctly.

Note that the positions specified refer to the centre point of the roller.

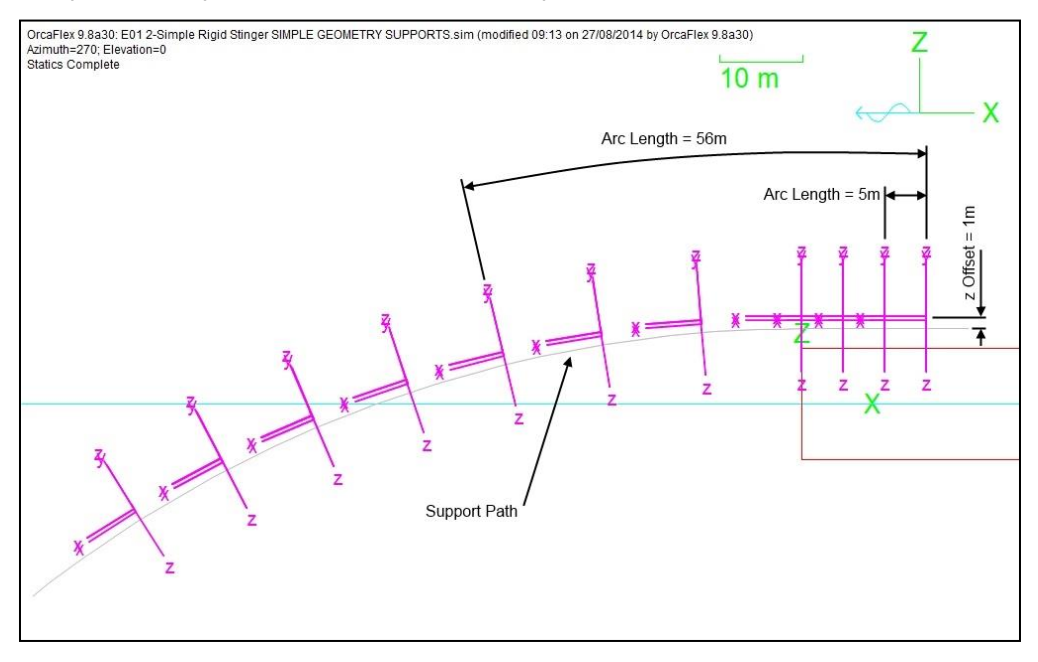

**Support position by arc length and z position**

# **Support types**

In addition to the support positions, we also need to specify the support type or types. This is done on the *support types data* form, which is accessible via the button on the bottom of the *supports* page.

You can specify multiple support types to include in the model. This is done in the usual OrcaFlex way, i.e. by first setting the number of support types and naming them (in box 1 in the figure below). Each support type is then defined by its geometry as shown in box 2.

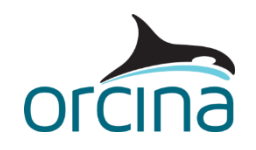

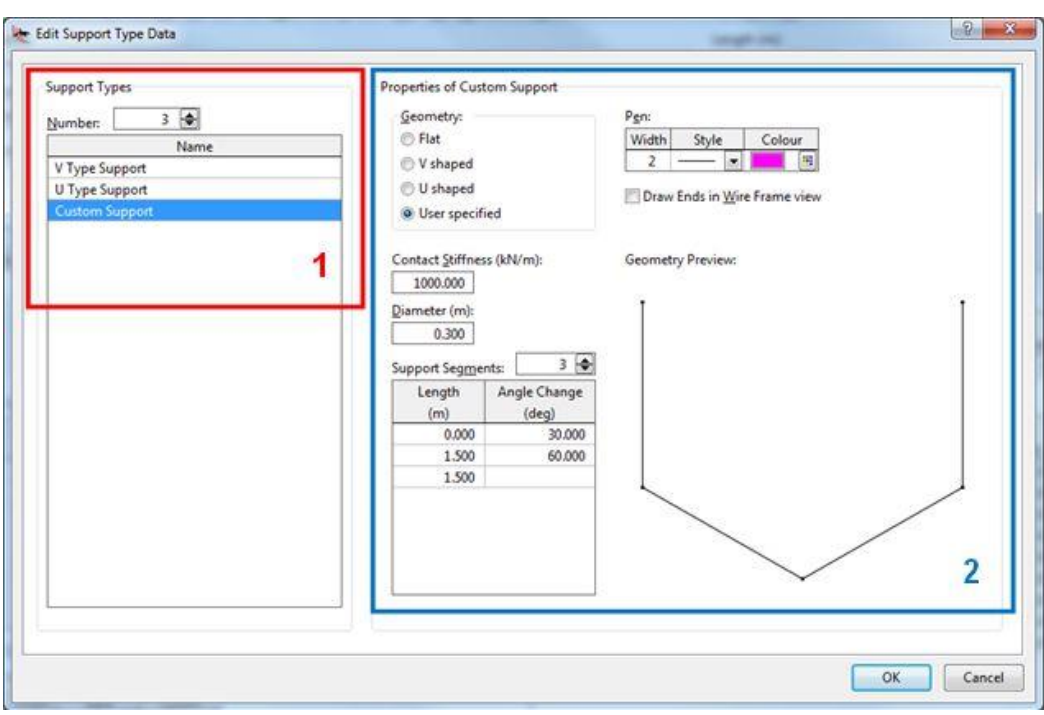

# **Support Type Data Form**

Support type options include flat, V shaped, U shaped and user specified. The user specified option lets you configure your own set of support sides, for example the v-bottomed, vertical side arrangement shown above.

The support must be given a contact stiffness and some dimensions (including diameter). The *geometry preview* area shows what profile the resulting support will have. The diameter box defines both the diameter shown in the shaded graphics view and the diameter used in the subsequent calculations.

Friction effects can be included between the pipe and the supports, if required. This is defined on the *friction coefficients* data form, which is accessed from the model browser.

#### **Initial set up**

In general, a pipelay configuration will be set up to achieve a specific level of top tension. In OrcaFlex this is done via the *line setup wizard* which is accessed through the *calculation* menu on the OrcaFlex main window. This allows either the line's length or its anchor position to be altered to achieve a target condition. In this model the wizard was used to alter the anchor position to achieve a top tension of 150 kN in still water.

The environmental conditions in the example are set as follows: slab current 0.5 m/s 20° off the bow of the vessel. Jonswap wave, Hs 1m, Tz 4s, 45° off the bow of the vessel. The wave preview facility was used to identify the largest event in the first three hours of the simulation and the *simulation time origin* on the *waves* page was set accordingly so that a 150 s simulation includes the largest wave in the middle of the simulation. The wave history applied can be seen by clicking on the *view profile* button on the *waves preview* page of the environment data form (note that the position used

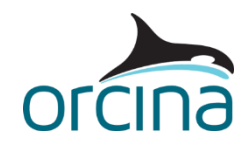

in the waves preview is the point where the pipe connects to the vessel, which is the position where we want to detect the largest wave).

## **Results**

Loading the simulation file also loads the default workspace so results summaries are automatically generated. The tension range graph (top left) shows that the maximum tension at the tensioner is about 200kN, which is close to 1.5 times the nominal tensioner load. It also shows that the entire pipe remains in tension throughout the simulation. The time history of *effective tension* at end A (top right) shows how the tensioner load varies. The range graph of *maximum von Mises stress* (bottom left) shows that peak stresses are below 300 MPa at all times.

Note that the analysis uses a constant normal drag coefficient of 1.2 for the lay pipe. This simple approach is likely to be conservative and the use of a variable drag coefficient based on the local instantaneous Reynolds number would probably reduce stress levels.

In addition to the normal OrcaFlex results, there are several new results available relating to supports. If you run the dynamic simulation, you will find that time history results for the *vessel* object now include:

- **Support reaction force** and its components (Support reaction x, y, and z-force)
- **Support contact clearance** this is the minimum clearance between the supported line and all of the support surfaces of a particular support e.g. for a U shaped support it will report the minimum clearance to whichever support surface (base or sides) is closest. Note that OrcaFlex projects the cylinders of a support to infinity, so if a line is sitting in free space above a support, it will still report the closest approach to the support as if the support extends up and beyond the line.

In the examples below, OrcaFlex will calculate clearances A, B & C (or just A & B in the case of the vee support) and report the contact clearance as the smallest of these values i.e. the distance from the line outer surface to the closest support surface. A negative value indicates contact between the surface of the line and the support surface.

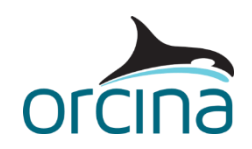

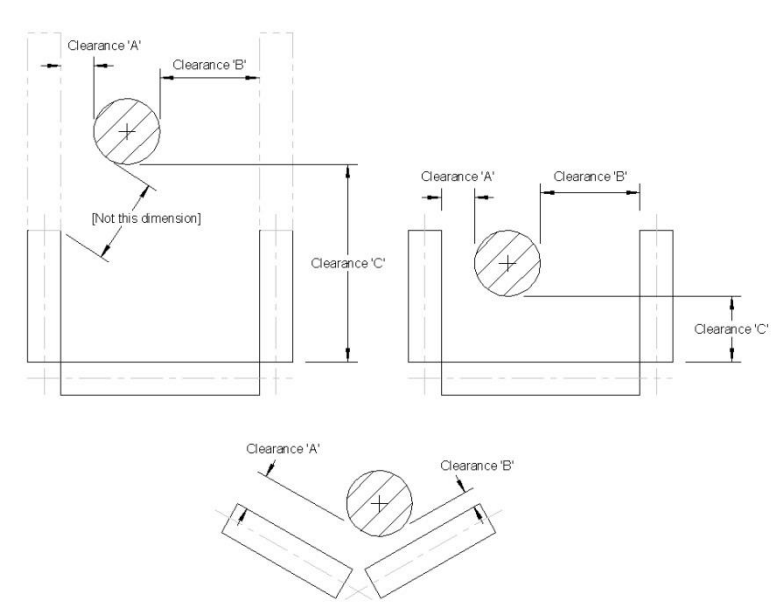

 **Support lift out** – The purpose of reporting *support lift out* is to understand whether the line is at risk of lifting out of the roller box. It is defined in simple terms as the distance, in the support's z-direction, from the support's position to the centre point of the line passing over the support. The distance is calculated from axis to axis, not surface to surface. Note that the *support origin* is not shown in the GUI.

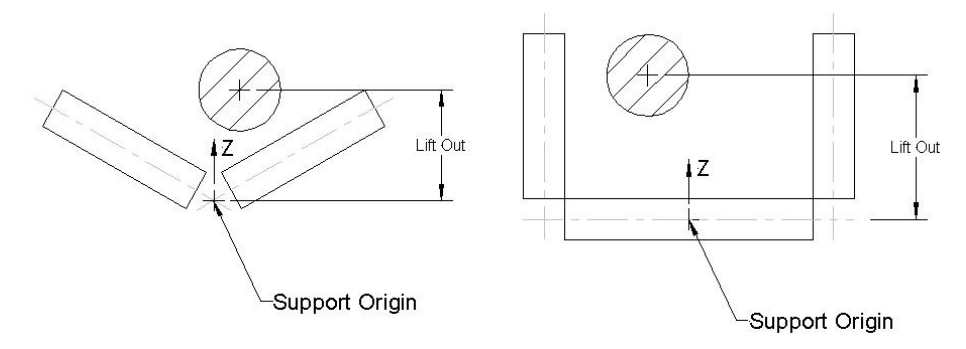

- **Support contact arc length** The arc length of the point on the line closest to the specified support.
- **Support off end contact distance** Useful for checking if a line has escaped the confines of the specified support.

You can also get the results reported for the force and moment exerted on to the vessel from all of the supports attached to it. These results are:

- **Supports force**, and its components
- **Supports moment**, and its components
- **Connections + supports force** and its components
- **Connections + supports moment** and its components

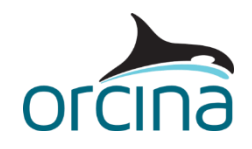

# **Explicit geometry stinger**

# **Building the model**

This model (*E01 Explicit geometry stinger.sim*) uses an identical arrangement to the previous model, of a lay vessel with stinger and the pipe being laid. The difference with this model is the way the supports are positioned.

The *simple* method, used in the example described above, is useful for determining an initial approximate arrangement of rollers on a stinger, but such simplicity is not normally available on a real stinger, where rollers can only be fixed in a number of discrete positions. Also, these roller positions are often defined relative to an axis system that rotates with the stinger, rather than being fixed to the vessel, which is the case for the *simple* option. The *explicit geometry specification* option, used in this model, addresses both these issues.

The *explicit geometry* option requires you to know the positions of your supports in Cartesian (x, y, z) coordinates. You can position each support, relative to a coordinate system of your choice. Multiple coordinate systems can be defined using the area highlighted by box 3 in the figure below. These coordinate systems are defined relative to the vessel coordinate system (as the supports are attached to the vessel object), and can be positioned and rotated anywhere on the vessel as required. In this example, 2 coordinate systems have been defined; the first is used to position supports that are mounted on the vessel, the second is used to position the supports that are on the stinger and in this case coincides with the location of the stinger's pivot. This means that the declination angle corresponds with the ramp angle. Moving or rotating one of these coordinate systems means that the supports that are associated with it move also.

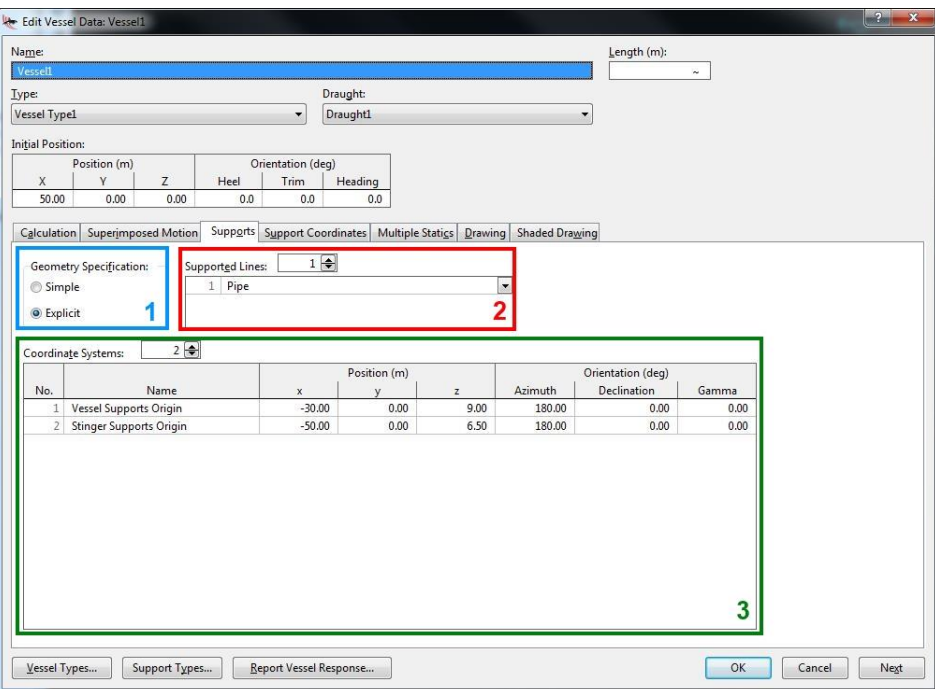

## **Supports data form**

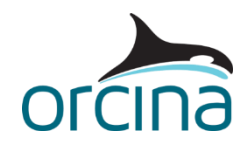

You will note that selecting the *explicit geometry specification* has enabled an additional tab called *support coordinates*. This tab is where the coordinate positions and orientations are defined for each support, along with the coordinate system it references.

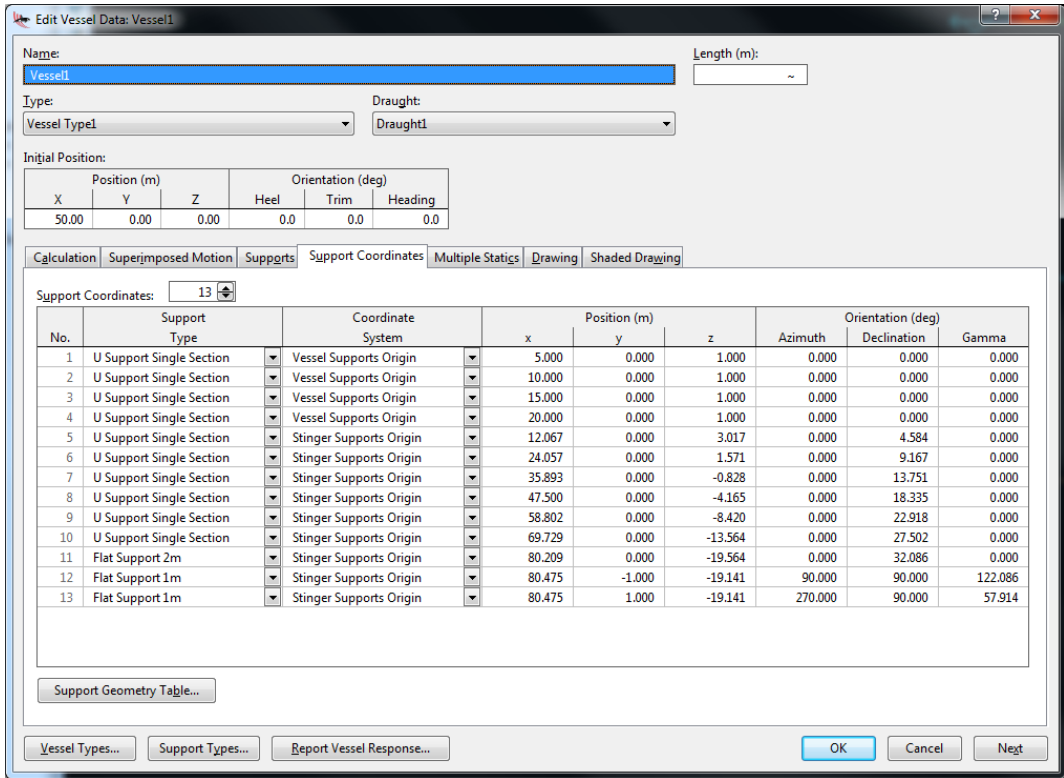

## **Explicit supports coordinate data form**

It is likely that in some situations you will want to get clearance or force results for each individual cylinder in a support, for example you might need to know whether the supported line is in contact with the bottom cylinder or the side cylinders in a U shaped support. The final support in this stinger has been modelled as 3 separate flat supports (shown as numbers 11, 12 & 13) to allow this to be done. *Flat Support 2m* is used for the bottom and *Flat Support 1m* for each side of the U. These flat supports are oriented so that their y-axes point inwards (i.e. into the cylinder box). The direction of the environmental loading pushes the supported line towards one of the side cylinders, and we can see this in the clearance results. Note that the direction of the y-axes are important in ensuring the model will solve as they define which side of the cylinder is the contact side.

To allow direct comparison between both support geometry methods, the coordinates and orientations for this model have been established using exported values from the *simple geometry*  model. This is done using the *support geometry table* option (only visible when *simple geometry specification* is selected) on the vessel data *supports* tab:

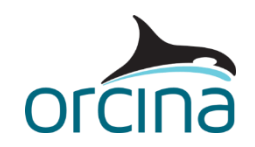

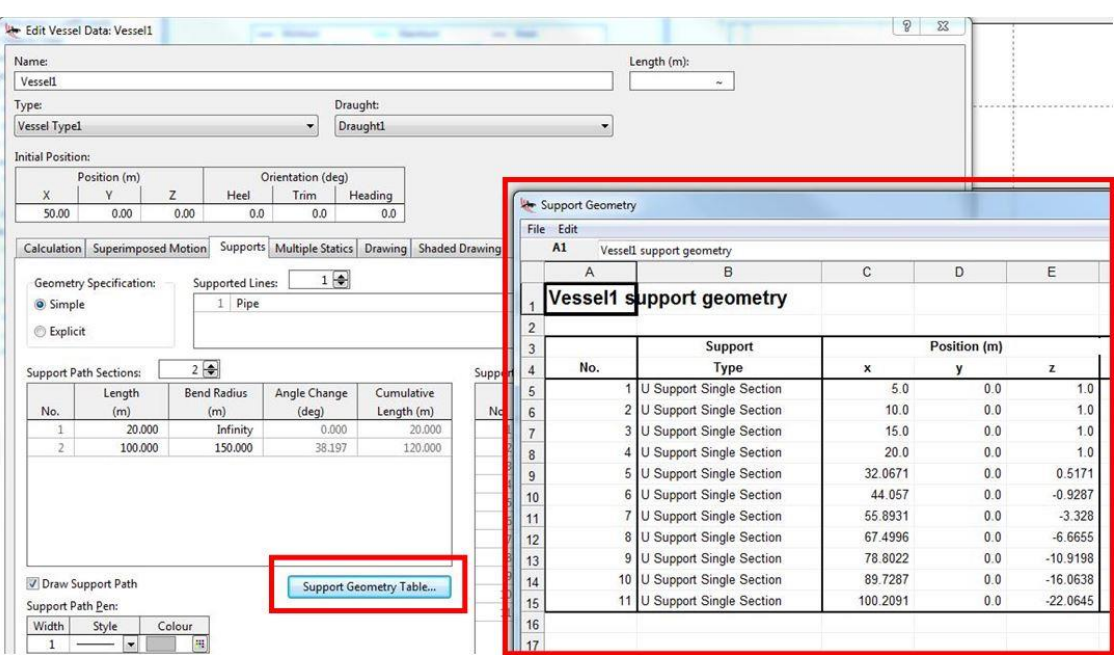

**Exporting vessel support geometry**

These values can be either be selected and inserted into the *explicit supports coordinates* data form using standard 'copy' and 'paste' commands, or can be saved into an Excel spreadsheet.

The first 4 supports are defined relative to the *vessel supports origin* defined on the *supports* tab, with all the others defined relative to *stinger supports origin*.

#### **Results**

Opening the *explicit geometry* simulation file will open it with the same workspace as the simple geometry example; the results are identical.

Open the workspace file *E01 Explicit geometry stinger\_detailed support results.wrk*. This presents graphs of the clearance results between the supported line and the three sides of the U support located at the end of the stinger. The top left hand graph shows that the line remains in contact with the base support throughout. The top right hand (port roller) and bottom left hand (starboard roller) graphs show that the line stays predominantly close to the port support, and only occasionally moves towards the starboard support.

If the supported line was to lift off the bottom support, then the *support lift out* results would tell you how far up the side supports any contact with them would be.

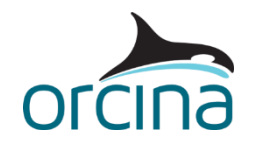

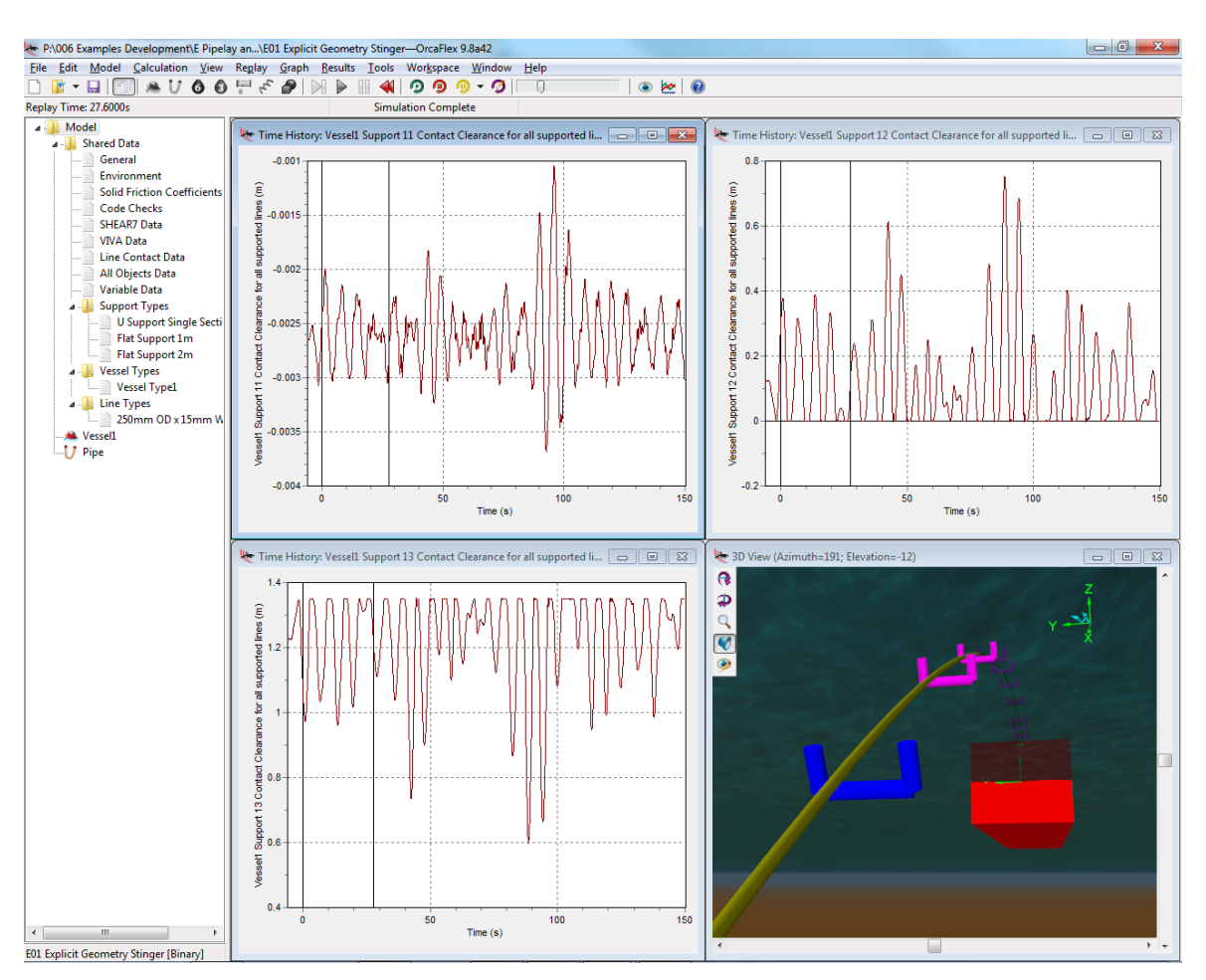

**Detailed support results**